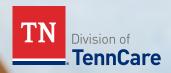

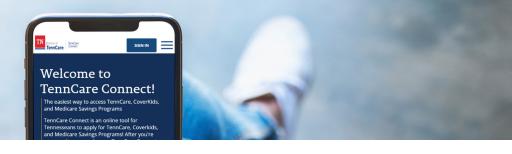

## Renewals: How to find your renewal date in TennCare Connect

If you use a phone or tablet to find your renewal date, some of the images in this document will look different.

What if you don't have a TennCare Connect account? You will need to create one and link the account to your case before you can sign in. If you have issues creating an online TennCare Connect account, call TennCare Connect for free at 855-259-0701.

NOTE: When it is time to renew, TennCare will try to automatically renew your coverage using information we already have. If we don't have the information we need, you will receive a packet in the mail or an email or text message depending on how you asked to hear from us.

## **Step One: Go to TennCareConnect.TN.gov**

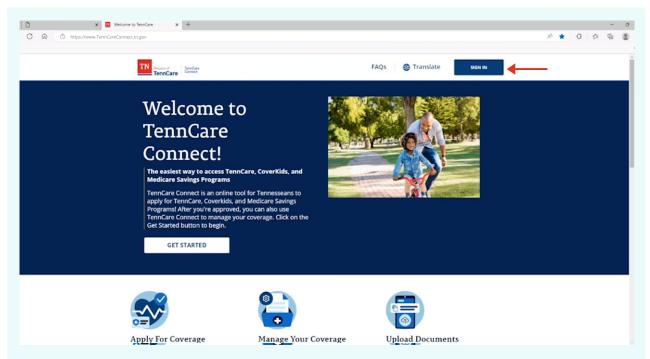

Go to your browser of choice and type **TennCareConnect.tn.gov** into your search bar. On the Welcome Page select the **SIGN IN** button at the top of the page.

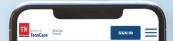

## Step Two: Enter Your TennCare Connect Username and Password

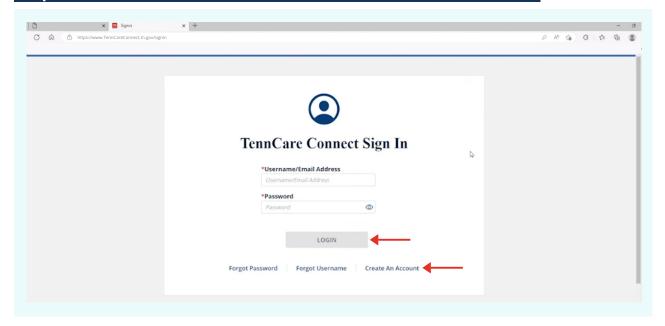

Enter your **Username** and **Password**. Click **Create An Account** if you have not yet created a TennCare Connect account.

## Step Three: Look for the "Upcoming Renewal" Box

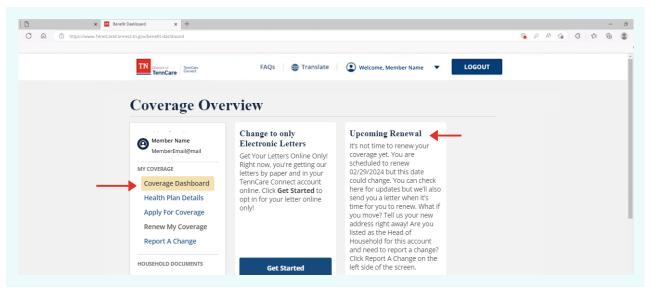

Once you enter your **Username** and **Password**, you will be brought to the **Coverage Overview** page.

• If you are brought to a different page, go to your navigation menu at the top of the page or off to the side and select "Coverage Dashboard."

At the top of the page you will see a box titled "Upcoming Renewal". The box will show your renewal date.

**Do you need help** with TennCare Connect? Call for free at 855-259-0701.